How to Access Programs Through 'vdi' Remote or On Campus (On Campus you may need permission from OUIT to download)

- 1.) Open up your web browser of choice (Google Chrome, Mozilla Firefox, Internet Explorer, Safari, etc)
- 2.) Once you have your web browser open, type <a href="https://vdi.oakwood.edu">https://vdi.oakwood.edu</a> in the top search bar.
- 3.) Once you access https://vdi.oakwood.edu please click on Install VMware Horizon Client

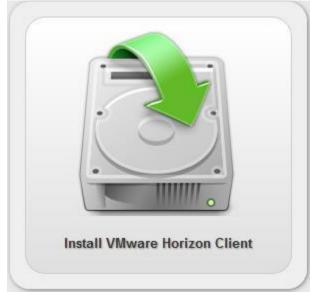

4.) You will be brought to a VMWare Product Download page like shown below. Please click **Go to Downloads** next to the type of device you have

|                                                             |            |                |     | Product                                                              | Release Date |                 |
|-------------------------------------------------------------|------------|----------------|-----|----------------------------------------------------------------------|--------------|-----------------|
|                                                             |            |                | ~   | VMware Horizon Client for Windows                                    |              |                 |
| VMware Horizon Client for Windows                           |            |                |     | Viewere Horizon Client for Windows                                   | 2020-03-17   | Go to Downloads |
| Mware Horizon Client for Windows                            | 2020-03-17 | Go to Download | ds  | VMware Horizon Client for Windows 10 UWP                             |              | $\smile$        |
|                                                             |            |                |     | VMware Horizon Client for Windows 10 UWP from the Microsoft store    | 2019-09-17   | Go to Downloads |
| A REAL PROPERTY AND A REAL                                  |            |                | ~   | VMware Horizon Client for Mac                                        |              |                 |
| VMware Horizon Client for Mac                               |            |                |     | Vieware Horizon Client for macOS                                     | 2020-03-17   | Go to Downloads |
| VMware Horizon Client for macOS                             | 2020-03-17 | Go to Downloa  | ads | VMware Horizon Client for Linux                                      |              |                 |
|                                                             |            |                |     | VMware Horizon Client for 32-bit Linux                               | 2020-03-17   | Go to Downloads |
|                                                             |            |                |     | VMware Horizon Client for 64-bit Linux                               | 2020-03-17   | Go to Downloads |
|                                                             |            |                | ~   | VMware Horizon Client for iOS                                        |              |                 |
| Most of you will pick the client for Windows or Mac         |            |                |     | VMware Horizon Client for IOS devices                                | 2019-12-12   | Go to Downloads |
|                                                             |            |                | ~   | VMware Horizon Client for Android                                    |              |                 |
| If you need something else, please contact the Help<br>Desk |            |                |     | VMware Horizon Client for Android 64-bit x86-based devices           | 2019-12-12   | Go to Downloads |
|                                                             |            |                |     | VMware Horizon Client for Android 32-bit x86-based devices           | 2019-12-12   | Go to Downloads |
|                                                             |            |                |     | VMware Horizon Client for Android 32-bit ARM-based devices           | 2019-12-12   | Go to Downloads |
|                                                             |            |                |     | VMware Horizon Client for Android 64-bit ARM-based devices           | 2019-12-12   | Go to Downloads |
|                                                             |            |                |     | VMware Horizon Client for Android devices from Google Play store     | 2019-12-12   | Go to Downloads |
|                                                             |            |                |     | VMware Horizon Client for Kindle Fire in Amazon Appstore for Android | 2019-12-12   | Go to Downloads |

5.) Once you have selected your client, simply click on **Download**:

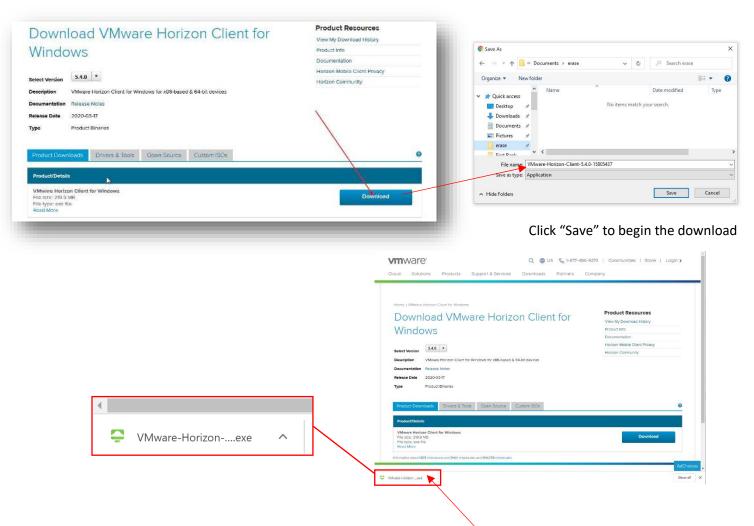

6.) Run the downloaded file (hint: double-click on the filename in the lower left corner of your browser).

After it's been installed, you will see this screen popup.

|                | VMware Horizo                                                                                 | - ×                         |
|----------------|-----------------------------------------------------------------------------------------------|-----------------------------|
| You must agree | o the Privacy Agreement and License Terms before<br>Agree & Install<br>Customize Installation | you can install the product |
| _              |                                                                                               |                             |

7.) After you click **Agree & Install**, VMWare Horizon will begin installing. Once the install is complete, click **Finish** and **Restart Now**.

8.) After your computer reboots, you will see **VMware Horizon Client** on your desktop. Launch the application.

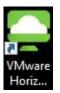

9.) Once VMware Horizon Client opens, you will need to DOUBLEclick the + sign to Add Server. Type <a href="https://vdi.oakwood.edu">https://vdi.oakwood.edu</a> in the add server window. Click Connect.

| Service Andrew Market Andrew Market Andrew Andrew Andrew Andrew Andrew Andrew Andrew Andrew Andrew Andrew Andrew Andrew Andrew Andrew Andrew Andrew Andrew Andrew Andrew Andrew Andrew Andrew Andrew Andrew Andrew Andrew | _ | $\times$ |
|----------------------------------------------------------------------------------------------------|---|----------|
| New Server                                                                                                    |   | = -      |
| +<br>Add Server                                                                                                    |   |          |
| VMware Horizon Client ×                                                                                                    |   |          |
| Enter the name of the Connection Server                                                                                                    |   |          |
| vdi.oakwood.edu                                                                                                    |   |          |
| Cancel <u>Connect</u>                                                                                                    |   |          |
|                                                                                                    |   |          |
|                                                                                                    |   |          |
|                                                                                                    |   |          |
|                                                                                                    |   |          |
|                                                                                                    |   |          |
|                                                                                                    |   |          |
|                                                                                                    |   |          |
|                                                                                                    |   |          |

10.)Once you click **Connect**, you will have a window asking for your Username, Password, and Domain. Please type in your **SSO USERNAME, SSO PASSWORD, and select the OU DOMAIN in the drop down.** Click **Login** once you have entered your information

| 📮 Login    | - 🗆 🗙                     |                 |                  |                           |
|------------|---------------------------|-----------------|------------------|---------------------------|
| Server:    | 🕞 https://vdi.oakwood.edu | <u>D</u> omain: | ASTCE<br>ASTCE   | ~                         |
| User name: | jhoff                     |                 | OU Cancel        | Login                     |
| Password:  | •••••                     |                 |                  |                           |
| Domain:    | (OU                       |                 |                  |                           |
|            | Cancel Login              |                 |                  | ASTCE. Click on the drop- |
|            |                           | down arro       | ow and choose OU |                           |

11.)The last step is to select your VDI environment. For most of you, DOUBLE-click **STAFF**. Once you do this, you will now be in the Oakwood Staff Environment where you can access everything you need. **Students select the LibraryLab Option.** 

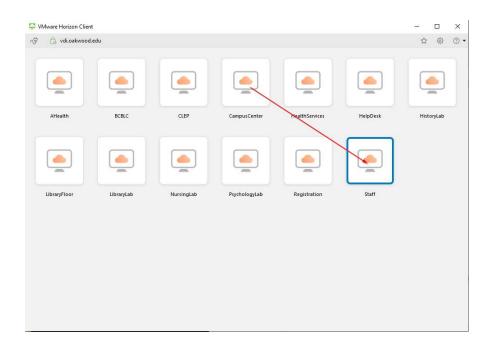